# USING YOUR DISC DRIVE

Supplement to manual P/N 09114-90005 Dated October 1985

# Introduction

This supplement contains operating information on the following computers:

HP Portable and HP Portable Plus HP Series <sup>70</sup> HP Series 40<br>IBM PC and PC XT

Printed in U.S.A. 8/86 09114-90013

# HP Portable and HP Portable Plus Operations

## System Configuration

External disc drives are labeled starting with drive  $C$ . As many as eight single disc drives can be connected (drives C, D, E, F. G, H, I, and J). Turn on all the equipment. The first step is system configuration

1. When the P.A.M. menu appears on the screen, press the following softkey:

SYSTEM CONFIG

This is softkey fo,

2. The display that appears is shown next. There are three lines that have to do with external disc drives. These lines are the only lines of interest at this time. These lines are "Memory/ Edisc:", "External disc drives:", and "Disc write verify:." Please locate these; they are the first three lines.

## [System Configuration 7

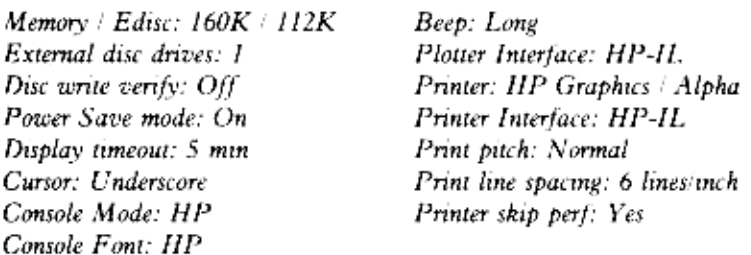

The default configuration for "Memory Edisc:" should be used at this time. This line must be changed only if you run out of room in the memory or electronic disc. A warning is displayed if this ever happens to vou. Space can be taken from either memory or electronic disc and allocated to the other when needed.

The next line of importance is "External disc drives." The default configuration for an external disc drive is NONE. This must be changed to "1" or the number of HP 9114Bs you have connected to your system. Press the cursor control keys (arrow keys - top

right) until the "External disc drives:" line is highlighted. Then press the next and previous softkeys until you obtain the proper number.

The other line of interest is "Disc write verify:". This function can be off or on. When on, everything written to the disc is verified or checked to ensure that it is correct. This takes about twice as long, but ensures correct data on the disc. When off, the data is just written to the disc. Nothing needs to be done at this time, but you should know that verify is available. When the system configuration display is correct, press the Exit Config softkey.

The HP Portable and Portable Plus automatically assign each discdrive theysee on the HP-IL (loop). Tracing from the "OUT" HP-IL cable, the first disc drive is assigned the letter C, the next disc drive is assigned D, and so on until the maximum of <sup>8</sup> external drives have been assigned. You need to know these letter assignments as they are used whenever you specify commands that store or retrieve data from the external disc.

## Disc Formatting

The HP 9114B uses double-sided discs. Data is written on both sides of the disc. Thus the normal formatting procedure is double sided formatting. Single-sided formatting is allowed for transferring data from older systems. See the next section for single-sided formatting,

Before a flexible disc can be used for the first time, it must be formatted. Formatting establishes the directory and volume label as well as verifying that the media is not damaged. Shown next are two ways to format discs. Insert a blank disc into the disc drive.

1. From the P.A.M. display, pressing the File Manager (f2) softkey gets you to a Format softkey. Press the keylabeled Format (f5) and answer the next questions.

"Enter the disc to format." The first disc drive is assigned the letter C. Type C: and press Return,

"Enter a volume label (optional)." The volume label is the name you want to call the disc. This can be up to  $11$ characters. For example, let's call this disc "First." Type FIRST and press Return.

The information is displayed on the first two lines below the cursor. Press the Start Format key (f1) if these two lines are correct.

"Formatting Disc. Please wait." appears on the display.<br>Formatting a disc takes about 1-1/2 minutes. The interleave Formatting a disc takes about 1 1/2 minutes. The interleave used with this formatting method is 8, the optimal interleave for HP Portables/9114B operation.

After formatting is complete, pressing the Exit Format (f8)<br>softkey returns you to the main File Manager display. To exit File Manager, press the Exit File Manager softkey. This ends the format procedure.

2. The second method of formatting discs is to use the MS-DOS Format command. From the initial P.A.M. display, tabbing over to the area called "DOS Commands"and pressing Return allows you to use the DOS command called **FORMAT**. The interleave used in this command is 8, the optimal interleave for your HP Portables/9114B system.

Type FORMAT C: and press Return.

"Press any key to begin formatting C:" is displayed. Press any key on the keyboard. Formatting takes about <sup>1</sup> 12 minutes.

After formatting is complete, there is another prompt on the display, "Volumelabel (11 characters, Enter for none)?. "Press Return if you don't want <sup>a</sup> label or Enter the name and press Return if you want to label the volume.

When completed, "Format another (YiN)?" appears on the display. Typing N gets you back to entering MS-DOS commands. Type EXIT to return to P.A.M.

## Formatting Single-sided

The HP Portablesi9114B system can format double-sided discs in <sup>a</sup> single-sided format. This is allowed for data compatability with other <sup>3</sup> 12-inch disc systems. Thereis <sup>a</sup> utility called "Format.Com"on the utility disc supplied with your HP Portable or Portable Plus computer. You must load the "Format Com" utility into your  $HP$  Portables. Use the following sequence.

Place the Utility disc into your HP 9114B. Tab over to the DOS Command block and press Start Applic From the MS-DOS command display. type:

## COPY C: FORMAT.COM A: and press Return

This loads the utility and allows you to use the extra parameters explained in the following FORMAT command

The MS-DOS command that allows this compatibility with its parameters is shown next.

#### Format C:/W -Single-sided

- IX Double-sided with 256 byte sectors
- IY Double-sided with 512 byte sectors
- /Z -Double-sided with 1024 byte sectors

## Copying to and from the Electronic Disc

Two MS-DOS commands are used when transferring files (data and programs) between the electronic and external discs. These commands are COPYCheck Disc (CHKDSK). The DIR C: command is used to list the file directory on the external disc.

Now, from the P.A.M. display, let's tab to MS-DOS Command section and press (Return or Start Applic). This puts the HP Portables into MS-DOS command mode. Type the next line(s) to display the file directory.

DIR C: and press Return for the external disc

or DIR A: and press Return for the electronic disc

When using the COPY command, don't forget the space between the filename and the destination address (filename A: and filename  $C$ :); this also applies to the space between the  $*$  and destination address ( $*$  C: and  $*$  A:) when copying the entire disc.

#### COPY Cifilename A:

and pressing Return  $-$  copies the file specified from the external disc C to the electronic disc A

## COPY A:filename C:

and pressing Return  $-$  copies the file specified from the electronic disc A to the external disc C.

#### COPY A.\*.\* C:

and pressing Return copies the entire electronic disc to the external disc.

## COPY C\*." A:

and pressing Return copies the entire external disc to the electronic disc.

The CHKDSK command is used to check the available disc space.<br>This command can be used to ensure space is available before<br>transferring files. If you get the "Insufficient Disc Space" error<br>when transferring files, you ca

#### CHKDSK C:

and pressing Return  $-$  displays the usable space remaining on the external disc

#### CHKDSK A:

and pressing Return — displays the usable space remaining on the electronic disc.

Typing EXIT gets you back to the P.A.M. display.

## Error Messages

The following error messages can occur with HP Portables.

"Non ~ DOS Disc Error Reading Drive \_\_." The disc contains a non recognizable volume label

"No Disc in Drive  $-$  Drive Not Ready  $-$ Error Reading Drive \_\_."

These three errors indicate the disc drive does not contain a disc,<br>or the disc drive is not turned on or connected (HP-IL cable), or<br>the disc drive contains a bad disc or a disc formatted by another<br>type of computer. In t

"Disc Space Unavailable"  $-$  The electronic disc or external disc is full.

# Series 70 Operation

## Operation with the HP 71B

Disc storage for the HP 718 is handled using the following commands: ASSIGN 10,INITIALIZE, COPY, and CAT.

ASSIGN IO is used to assign an address to each device on the loop. A position as well as <sup>a</sup> two letter code is used to establish this address.

## ASSIGN I0 ":DD"

and pressing END LINE - assigns DD to the first or next sequential HP-IL device on the loop. Also assigned is the position or device number. This is the number  $(1, 2, 3,$  etc.) of the device on the HP-IL cable. Numbering is obtained sequentially by position on the HP-IL cable as you trace the "OUT" cable from your computer. The DD is used as an example here. Whatever two characters you use can be used in the INITIALIZE, COPY, and CAT commands. After you execute the ASSIGN 10 statement, you can address <sup>a</sup> device by the position number or the two letter code. This will be used later in some examples.

INITIALIZE is used to get the disc ready to receivedata and to establish a volume label, as well as to verify that the media is not damaged.

## INITIALIZE "TEST:DD"

and pressing END LINE — establishes the volume label of TEST on the disc at device location DD. You might want to write the volume name you give the disc on the disc jacket label. This volume name can be used to access the disc using the **CAT** and **COPY** commands and is very easy to approximately 1 1/2 minutes. The disc access light on the disc drive goes out when initializing is complete.

COPY allows you to move files and data to and from the disc drive. The next two examples of the COPY command are shown three times. Each time a different form of HP-IL addressing is used.

Example one  $-$  Copying a file from the HP 71 to the disc drive.

COPY filename TO :1

COPY filename TO.TEST

COPY filename TO :DD and pressing END LINE - writes the file specified to the disc.

Example two  $-$  Copying a file from the disc drive to the HP 71.

COPY filename:1

COPY filename.TEST

COPY filename:DD

and pressing END LINE — reads the file specified from the disc

CATALOG (CAT) is used to obtain a list of the files that are stored on the disc. The display scrolling keys are used to view the different files (scrolling up and down) and the entire file name and data concerning each file (scrolling to the end of the display).

**CAT**:1 and pressing END LINE  $-$  displays the filenames on the disc. The "1" represents the position of thedisc drive on the HP-IL.

## CAT.TEST

and pressing END LINE – displays the filenames on the disc.<br>TEST is the volume name.

## CAT :DD

and pressing END LINE  $-$  displays the filenames on the disc.<br>DD was the assignment made in the previous **ASSIGN IO** command.

## Formatting Singled-sided Discs

The HP 9114B Disc Drive is a double-sided disc drive. When you initialize a disc, the disc is initialized in double-sided format. For single-sided compatibility and data exchange with other computers, the following program allows your HP 71B/9114B system to initialize a double-sided disc in single-sided format

After keying in and starting the program, you are prompted for the address of the disc drive. The address is the position of the HP 91148 in the HP-IL (loop). The program also asks for the number of directory entries and <sup>a</sup> volume label. The directory entries are usually set to 200. The volume labelis a name you give the disc. This name can be six characters or less. See the HP <sup>71</sup> Owner's manual for more details. As a final question, the program asks if you want to initialize another disc.  $Y$  for yes and N for no is the required response. After this, the program either repeats or stops

```
0010 ! SINGLE SIDED FORMAT UTILITY FOR 71B AND THE HP 9114B<br>0020 INPUT "ADDRESS OF DRIVE? ";A 030 RESET HPIL
0040 CLEAR :A 0040 - CLEAR :A<br>0050 - SEND UNL MTA LISTEN A SAD 5 DATA CHRS(49)&CHRS(243) END 95
0050 - SEND UNL MTA LISTEN A SAD 5 |<br>0060 - SEND UNL MTA LISTEN A SAD 14<br>0070 - SEND END 4
0070 SEND END 4<br>0080 SEND UNL MLA TALK A SAD 16
0090 BEND UNL MLA TALK A SAD<br>0090 ENTER :LOOP USING "# ,b",Q<br>0100 IF O = 0 THEN GOTO 'NOERR'
0110 DISP "ERROR" 0120 STOP.<br>0130 NOER
0140 INPUT "NUMBER OF DIRECTORY ENTRIES? "/N
0150 INPUT "VOLUME LABEL? "VS<br>0160 INPUT "PRESS END LINE TO START":CS
0170. DISP "INITIALIZING 0180 INITIALIZE VS&":"&STRS(A),N<br>0190 INPUT "FORMAT ANOTHER(Y/N)? ";CS<br>0200 IF C=5"Y" THEN GOTO 140<br>0210 CLEAR :A<br>0220 STOP
0020 INPUT "ADDRESS OF DRIVE? ":A
```
## Operation with the HP <sup>75</sup>

Disc storage for the HP <sup>75</sup> is handled using the following commands: ASSIGN 10, INITIALIZE, COPY, and CAT,

ASSIGN IO is used to assign <sup>a</sup> device code to each device on the loop. A device code is generally a two character code representing each device. In our example, weuse DD to represent Disc Drive.

## ASSIGN 10 ':DD'

and pressing Return — assigns DD to the first or next sequential HP-IL device on the loop. The DD is used as an example here.<br>Whatever two characters you use must be used in the INITIALIZE, COPY, and CAT commands. This is used in the examples.

INITIALIZE is used to get the disc ready to receive data.

## INITIALIZE ":DD

and pressing Return  $-$  prepares the disc at device code DD to receive data. The device code must be used in all the commands to this device. Initializing takes approximately <sup>1</sup> 1/2 minutes. The disc access light on the dise drive goes out when initializing is complete.

COPY allows you to movefiles and data to and fromthe disc drive.

COPY "filename" TO filename:DD' and pressing Return  $-$  writes the file specified to the disc.

COPY "filename:DD' TO 'filename'

and pressing Return  $-$  reads the file specified from the disc.

**CATALOG (CAT)** is used to obtain a list of the files that are stored on the disc. The display scrolling keys are used to view the different files (scrolling up and down) and the entire file name and data concerning each f

## CAT "DD"

and pressing END LINE - displays the filenames on the disc.

## Formatting Single-sided Discs

The following utility can be entered into the HP 75 to format 3 1/2inch double-sided discs in single-sided format, These discs are compatible with other HP disc products that use single-sided drives. This utility requires either the 110 Utilities (00075-13013) or the I/O ROM (00075-15001) to be resident in your HP 75.

This utility prompts you for the device code. This is the device<br>code specified using the **ASSIGN IO** command. The utility then<br>prompts you for the number of directory entries. A typical number<br>of directory entries for the

<sup>10 :</sup> SINGLE SIDED FORMAT UTILITY FOR HP 75 AND HP 9114B

<sup>10 !</sup> SINGLE SIDED FORMAT UTILITY FOR HP 75 AND HP 9114B<br>20 ! THIS PROGRAM REQUIRES EITHER DO UTILITIES OR THE DO ROM<br>30 INPUT "DEVICE CODE OF DRIVE? "AS

<sup>40</sup> SENDIO AS, UNL, LAD#, SDC", "50<br>40 SENDIO AS, UNL, LAD#, SDC", "50<br>50 SENDIO AS, 'UNL. LAD#, CD:65, D5:31, DS: F3, EN:5F<br>60 SENDIO AS, 'UNL. LAD#, CD:6E. EN:04', "

<sup>70</sup> Q= SENTIOS(AS, 'TAD# ,CD7U.SDA') 70 IQ = SENTIOS(AS, TAD# , CD:70, SDA')<br>80 IF Q = SCHRS(0) THEN 110<br>90 DISP "ERROR IN SETTING FORMAT"

```
100 GOTO160 110 INPUT "NUMBER OF DIRECTORY ENTRIES? 'N 120 INPUT "PRESS 'RI'N' TO START";NS<br>130 INITIALIZE AS.N
140 INPUT "FORMAT ANOTHER (Y/N)? ":CS
150 IF C= $Y" THEN 110 160 SENDIO A$, UNL,LAD#, SDC',"
170 END
```

```
Series 40 Operations
```
Disc storage for the Series 40 is handled using the following commands: NEWM, DIR, WRTP, READP, WRTA, and READA. These commands are explained next. For <sup>a</sup> more complete explanation of these commands see the HP-IL Module Owner's Manual (P/N 82160-90001).

## NEWM

The NEWM command is used to initialize the flexible disc. NEWM is automatically directed to the first device on the loop. The first device must be your HP9114B. Pressing the following keys initiates the NEWM command.

XEQ ALPHA NEWM ALPHA

The calculator then prompts you for the number of directory entries or number of files you plan to store on the the disc. This number can be as high as 447, but generally is around 80. The more directory entries, the longer the search times when using the DIR (directory) command.

When you see NEWM, type 080 or the number of directory entries. you want. One to two seconds after you type the final number, the disc access light should come on as the  $9114B$  begins the  $11/2$ minute initialize sequence.

## DIR

The DIR command is used to read the directory which includes the file names, file types, and file sizes. DIR always accesses the first device on the loop which must be the tape drive. Press the following key sequence.

## XEQ ALPHA DIR ALPHA

DIR uses the ALPHA register to display directory information.

## WRTP, READP, WRTA, and READA

These four operations require that you place the program name into the ALPHA register before you execute the operation. To execute the operations, press the following keys.

XEQ ALPHA READP ALPHA

Substitute your operation in place of the READP.

- 
- 
- WRTP Write program<br>
READP Read program<br>
WRTA Write all (the entire calculator contents and memory<br>
modules are written to the mass storage).<br>
READA Read all (the entire calculator contents and memory<br>
modules are
- 

## **ASCII Data Files**

The two ASCII data file commands **SAVEAS** and **GETAS** were not designed to operate with a disc drive that powers down when not in use. An error is generated when you use these commands because the disc drive does not power

Disable the errors. Send command (SAVEAS or GETAS) — This starts the disc drive. Enable the errors Resend the command (SAVEAS or GETAS) — Executes the command.

SAVEAS and GETAS are explained in the section titled "Accessing Mass Storage Files" in the Series 40 Owner's Manual P/N 00041-90492.

## Series 40/9114 Utility

The Series 40 calculators can access 130 kbytes of the HP 9114B's <sup>630</sup> kbytes. The following utility, when entered into <sup>a</sup> Series 40, allows you to access the full <sup>630</sup> kbytes. The utility requires that the 82183A Extended I/O Module be installed in your calculator. Additionally, this utility is available from the User's Library (#41- 09114) on 3 12-inch media.

There are six operations or functions that are affected by this utility<br>when they are executed: WRTP, WRTPV, WRTS, WRTK, WRTA,<br>AND CREATE. All these functions operate the same as before<br>(documented in the HP-IL Module Owne HP-IL functions must be reassigned to the keyboard in one of the following ways:

- 1. Activate USER mode and enter the program. When you need<br>to enter any of the above HP-IL functions, simply press the<br>key to which it is assigned. Do not use (XEQ) to enter these<br>functions.<br>2. Change the following labels
- 

LBL "WRTP"; LBL "WRTPV"; LBL "WRTS"; LBL "WRTK";<br>LBL "WRTA"; LBL "CREATE"<br>(For example, change LBL "WRTP" to LBL "WRTPX".)

When the entire program is entered, go back and change the modified labels to their proper names.

Following are the <sup>4</sup> most common errors you can get when using this utility.

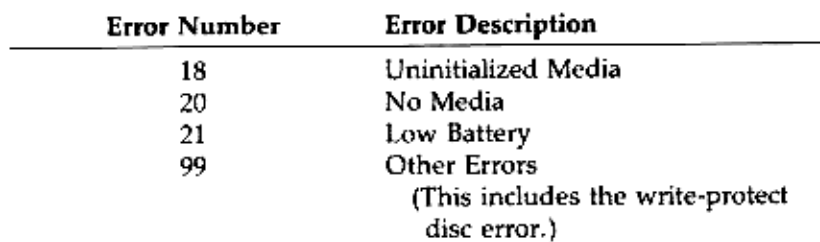

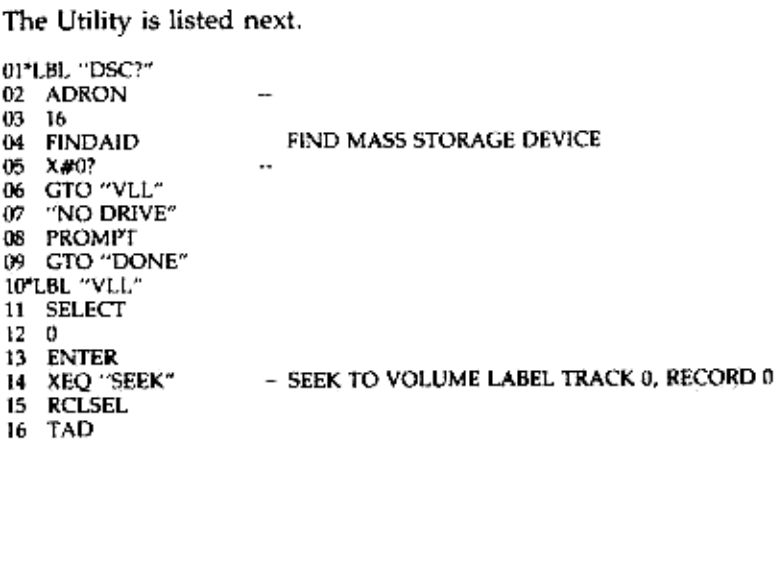

 $172$ 18 DDT – READ RECORD 19 XEQ "WAIT"  $20^{\circ}4$ 21 DDT - SWAP BUFFERS 22 XEQ "WAIT"  $23 \quad 1$ 24 DDT - SEND BUFFER 1  $25 - 8$ 26 INAN 27 -1 28 ATOXX 29 128 30 X#Y? – CHECK FOR NON-LIF DISC 31 GTO "NL" 32 XEQ "B2D" - READ LOCATION OF 1ST RECORD OF DIRECTORY 33 STO 01  $34 + 4$ 35 INAN 36 XEQ "B2D" - DIRECTORY LENGTH 37.  $\mathbf{1}$ 38 39 RCL 01 40 - CONSTRUCT COUNTER TO SEARCH DIRECTORY  $\ddot{\phantom{0}}$ 41 STO 02 42 1E3  $43/7$ 44 ST + 01  $\mathbf{r}$ 45 RCL 01 46 INT 47 XEQ "D2B" 48 XEQ "SEEK" - SEEK TO START OF DIRECTORY 49\*LBL 10 50 RCLSEL 51 TAD - READ RECORD FROM DIRECTORY 52 2 53 DDT 54 XEO "WAIT" 55 RCLSEL 56 LAD 579 58 DDL  $-$  COPY BUFFER  $0$  TO BUFFER  $1$ 59 XEO "WAIT" 603 61 DEVL - SET BYTE POINTER TO LAST ENTRY IN RECORD 234 62 63 OUTXB 64 RCLSEL 65 TAD 66 1 **SEND BUFFER 1** 67 DDT 68 INXB 69 INXB 70 + 71 510 - FOUND A RECORD WITH ROOM  $72 X = Y?$ 73 GTO "RS" 74 XEO "B2D" 75 STO 03 - SAVE LOCATION AND LENGTH OF FILE

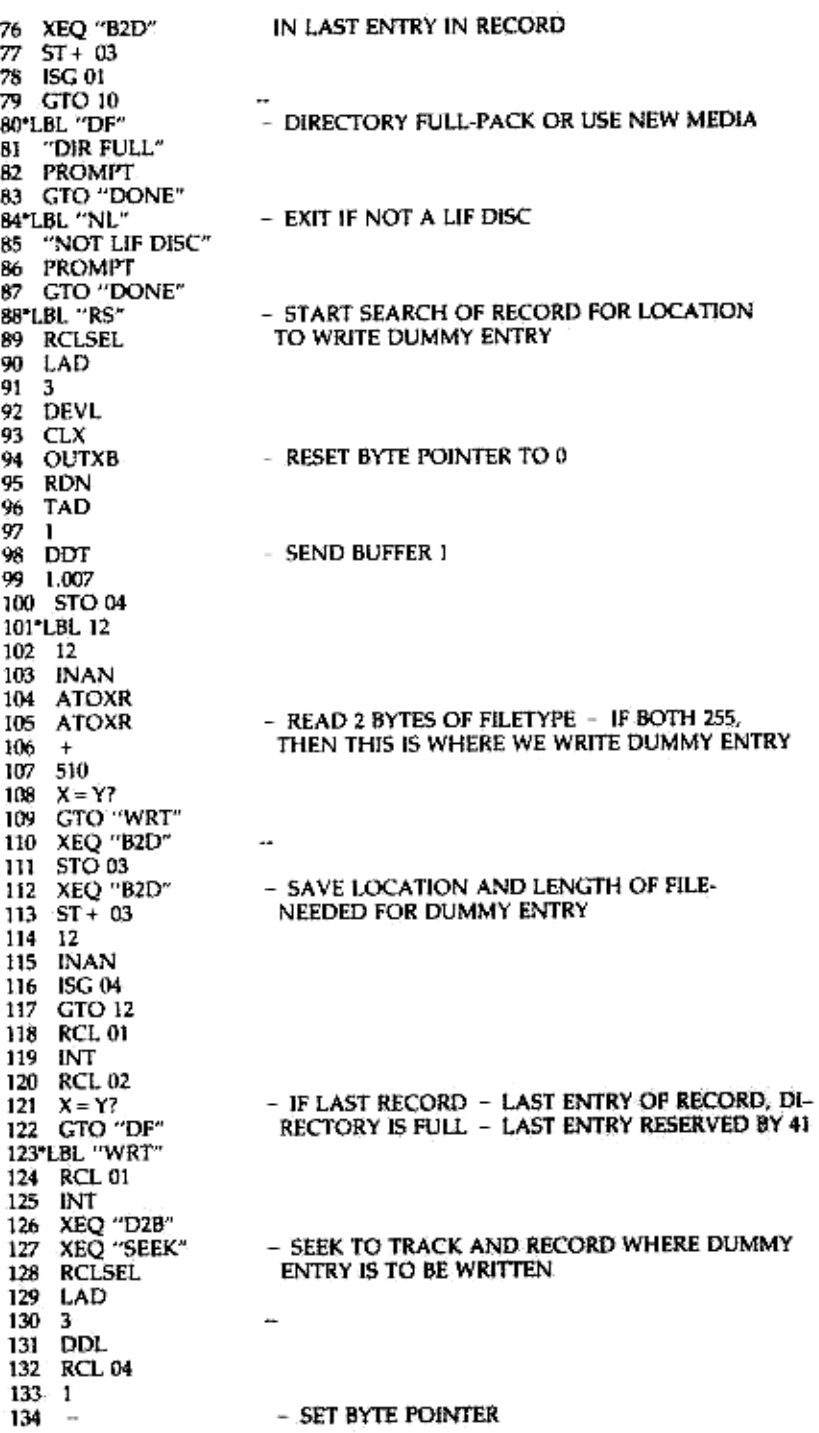

135 32  $136$   $*$ 137 OUTXB  $\mathbf{r}$ 138 RCLSEL 139 LAD 140 6 - PARTIAL WRITE MODE 141 DDL 142 "D (10 spaces)" - DUMMY DIRECTORY ENTRY 143 0 144 XTOAR 145 XTOAR 146 XTOAR 147 XTOAR 148 RCL 03 149 XEO "D2B" 150 XTOAR 151 RDN 152 XTOAR  $15300$ 154 XTOAR 155 XTOAR 156 RCL 05 157 FC? 09 158 GTO 00 159 32  $160/7$ 161 ENTER 162 INT 163 X# Y7 164 ISG X 165 FIX 4 166\*LBL 00 167 XEQ "D2B" - LENGTH OF FILE 168 XTOAR 169 RDN 170 XTOAR 171 20 - WRITE TO TAPE 172 OUTAN 173 ADRON 174 RCLSEL 175 LAD 176 8 - CLOSE RECORD 177 DDL 178 SF 10 179 CLA 180 ARCL 06 181 ARCL 07 - RECALL CONTENTS OF ALPHA + X BEFORE 182 ARCL 08 183 ARCL 09 41 FUNCTION WAS ATTEMPTED 184 RCL 05<br>185 GTO IND 00 186\*LBL "WRTP"  $\overline{\phantom{a}}$ 187 CF 10 188 CF 09 189 1 - WRITE PROGRAM 190 STO 00 191 9 192 STO 05 193"LBL 01

194 SF 25 195 WRTP 196 GTO "OP" 197\*LBL "WRTPV"  $\sim$ 198 CF 10 199 CF 09 200 2 201 STO 00 - WRITE PRIVATE PROGRAM 202 9 203 STO 05 204\*LBL 02 205 SF 25 206 WRTPV 207 GTO "OP"  $-$ 208\*LBL "WRTS"  $\overline{\phantom{a}}$ 209 CF 10 210 SF 09 211 3 212 STO 00 - WRITE STATUS 213 I 214 STO 05 215 LBL 03 216 SF 25 217 WRTS<br>218 GTO "OP"  $\mathbb{Z}^2$ 219\*LBL "WRTK" 220 CF 10 221 CF 09 222 4 223 STO 00 - WRITE KEYS 224 1 225 STO 05 226\*LBL 04 227 SF 25<br>228 WRTK 229 GTO "OP"  $\sim$ 230\*LBL "WRTA" 231 CF 10 232 CF 09  $\frac{1}{233}$  5 - WRITE ALL 234 STO 00 235 11 236 STO 05 237\*LBL 05 238 SF 25 239 WRTA 240 GTO "OP" 241\*LBL "CREATE" - -242 CF 10<br>243 SF 09 244\*LBL 06 - CREATE 245 SF 25 246 CREATE 247 5TO 05 249 STO 00 250 GTO "OP" .. 251 LBL "B2D"  $252 - 4$ 

253 INAN<br>254 ATOXR - TAKE 4 BYTES FROM LOOP AND RETURN TO X DE-<br>255 ATOXR - CIMAL # OF LAST 2 BYTES. (16-BIT WORD) 256 256  $257$   $+$  $258 +$ 259 RTN  $\sim$ 260°LBL "D2B" 261 ENTER 262 ENTER 263 256 264 MOD - BREAK DECIMAL # IN X INTRO 2 BYTES<br>265 X<>Y XY MOST SIG. BYTE<br>266 LASTX Y LEAST SIG. BYTE  $267/$ 268 INT 270"LBL "OP" - EXECUTED AFTER FUNCTION ATTEMPT 271 FS? 25 272 GTO "WP?" **IF SUCCESSFUL, GOTO WP?** 273 99<br>274 FS? 10 IF NOT, WAS IT 2ND TRY?<br>275 GTO "ERROR" IF IST TRY, SAVE ACYNA AND X + TRY AGAIN 276 6.009 277 STOL 278\*LBL 07 279 ASTO IND L 280 ASHF 281 ISG L 282 GTO 07 283 GTO "DSC?" 284\*L8L "WAIT" - CHECK STATUS OF DRIVE 285\*LBL 11<br>286 SF 25  $\frac{287}{288}$  in STAT – KEEP CHECK IF BUSY 288 FC?C 25 - RETURN IF IDLE<br>289 GTO 11<br>299 GTO 11 290 FS? 05 - DISPLAY ERROR # IF ERROR 291 GTO 11 292 FS? 04 293 GTO "ERROR" 294 RTN 295\*LBL "WP?" – IF SUCCESSFUL ON IST TRY, EXIT 296 FC? 10 297 GTO "DONE" 298 2 299 RCL 00 – IF NOT WRTP OR WRTPV, ENT 300 X>Y?<br>301 GTO "DONE" 302 RCL 01 303 INT 303 IN4<br>
304 XEQ "D2B" - MUST ALTER DIR ENTRY FOR WRTP AND WRTPB<br>
305 XEQ "SEEK" - TO SHOW CORRECT # OF REGISTERS CONSUMED -<br>
306 RCLSEL - NO WAY TO DETECT THIS WHEN DUMMY<br>
307 LAD - ENTRY IS WRITTEN 308 3 309 DDL 310 RCL 04 311 32

 $312 313 - 4$ 314 315 OUTXB 316 RCLSEL 317 TAD 318 1 319 DDT 320 INXB - READ LENGTH OF FILE IN BYTES 321 INXB  $322 \times 10?$ 323 ISG Y 324 FIX 4 325 RDN 326 STO 05 327 RCLSEL 328 LAD 329 3 330 DDL<br>331 RCL 04  $\mathbf{r}$ 332 32 - SET BYTE POINTER 333 \* 334 13 335  $\overline{\phantom{a}}$ 336 OUTXB  $\sim$ 337 RCLSEL 338 LAD - PARTIAL WRITE MODE 340 DDL  $339.6$ - WRITE CORRECT # OF RECORDS 341 RCL 05 342 OUTXB 343 RCLSEL 344 LAD -v DDL<br>
347 GTO "DONE"<br>
348°LBL "SEEK" - SEEK TO TRACK<br>
349 ADROFF CONTENTE 350 RCLSE! - SEEK TO TRACK AND RECORD SPECIFIED BY<br>CONTENTS OF X AND Y REGISTERS 350 RCLSEL 351 LAD 352 4 353 DDL 354 RDN 355 RDN<br>356 OUTXB 357 RDN 358 OUTXB 359 XEQ "WAIT"<br>360 ADRON 361 RTN 362\*LBL "ERROR" - DISPLAY ERROR # 363 CF 10 364 "ERROR: " 365 ARCL X<br>366 AVIEW 367 STOP 368\*LBL "DONE"  $-$  EXIT 369 CF 10 370 END

# Using the 9114B with the IBM PC (PC-XT)

## Introduction

This section shows you the following two procedures:

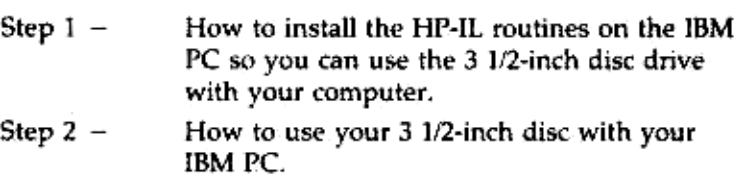

Before going any further, be sure the HP 82973A HP-IL Interface Card is installed per the HP 82973A manual. The 5 1/4-inch disc that comes with the interface card will be used in the following procedure. This disc is called the HP 82973A HP-IL Interface Disc.

## Step <sup>1</sup> — Installing the HP-IL Driver on the IBM PC

This section shows you how to transfer two of the files from the HP 82973A HP-IL Interface Disc to your master DOS disc (the disc you use to boot your system). If you have an IBM PC, this master boot disc will be a 5 Ud-inch flexible disc. If you have the IBM PC- XT, this master boot disc would commonly be the Winchester disc at drive C.

First, for you IBM PC users, let's make a copy of your master boot disc. Begin at step <sup>1</sup> of this section. For you IBM PC-XT users, start with step 2 of this section.

1. Use the DISKCOPY command and make a copy of your DOS boot disc. First, boot up your system by placing the boot disc in drive A. Turn the system on and Enter the date and time.<br>Type the next line.<br>DISKCOPY A: B:

Press Enter, and follow the diskcopy instructions.

Use the new copy of your master DOS disc to make all the following changes. This copy is now in drive B. Remove your master boot disc and put it away for now. Place the copy you have just made in drive A, Continue to step 2.

2. Check to see if you have <sup>a</sup> file called CONFIG.SYS on your DOS disc bytyping the next line and pressing Enter.

## DIR CONFIG.SYS

If the file is found, the next two lines will appear on your display.

Config Sys 1 Filels)

If CONFIG.SYS is on your DOS disc, perform only Procedure<br>A below.<br>If CONFIG.SYS is NOT on your DOS disc, perform only<br>Procedure B below.

## PROCEDURE A:

Type in the next line and press Enter.

## TYPE CONFIG.SYS

The contents of the CONFIG.SYS file is now displayed. You probably should write these files downas you will have to

retype them.<br>Type the next two lines and add the files you just wrote down beginning at the place indicated. When all the files are added, the Z character is added by holding down the Ctrl key as you press the Z key. **DIR CONFIG.SYS**<br>
If the file is found, the next two lines will appear on your<br>
display.<br>
Config Sys<br>
1 File(s)<br>
1 CONFIG.SYS is on your DOS disc, perform only **Procedure**<br>
If CONFIG.SYS is NOT on your DOS disc, perform o

COPY CON CONFIG.SYS DEVICE = HPIL.SYS<br>Add the files you wrote down above<br>Z (Ctrl Z)

Now press the Enter key to store the file to your DOS disc.

## PROCEDURE B:

Type the next two lines. The Z character is added by holding down the Ctrl key as you press the Z key.

wn the Ctri Key as you pro<br>COPY CON CONFIG.SYS<br>DEVICE = HPIL.SYS<br>Z (Ctrl Z)

## NOTE

If you set the address on the interface card to an address other than 1700 when you installed the HP-IL interface, you must specify your address when you type DEVICE =HPIL.SYS. For example, if you set the address of the interface card to 2200, enter the following line in CONFIG.SYS: DIR CONFIG.SYS<br>
If the file is found, the next two lines will appear on your<br>
display.<br>
Config Sys<br>
Config Sys<br>
Config Sys<br>
If CONFIG.SYS is on your DOS disc, perform only **Procedure**<br>
A below.<br>
I File(s)<br>
If CONFIG.SYS i

DEVICE HPIL.SYS /A 2200

Copy the files HPIL.SYS and HPILFOR.COM from the HP 3. 82973A HPIL Interface software disc to the DOS disc.

EXAMPLE: With the DOS discin drive A (IBM PC), insert the HP-IL interface disc into drive B and type the next commands. If you have the IBM PC-XT insert the HP 82973A disc into the flexible disc drive and type the next two commands. This drive (IBM PC-XT) responds to both A: and B: identifiers.

After typing each line, press Enter and wait for the file to copy.

## COPY B:HPIL.SYS COPY B:HPILFOR.COM

At this time, connect the HP 9114B to the HP-IL card and turn 4. the disc drive on. Also remove the HP 82973A HPIL Interface disc. This should be done before you reset the computer.

With the DOS disc in drive A, reset the IBM PC so that the operating system is re-booted, Reset the [BM PC-XT soits perating system re-boots from the Winchester. Reset on both computers is done by pressing the Alt, Cirl, and Del keys at the same time.

HPIL.SYS is now installed if the displayscreen shows HP-IL being present.

#### NOTE

If you want to run HPLINK, you need to first remove HPIL.SYS from the system. This allows the IBM PC to reside on the HP-IL without being the system controller.

The easiest way to do this on the IBM PC is to boot your computer with the old DOS disc that does not contain the files CONFIG 5Y5, HPIL 5YS, or HPILFOR.COM.

On the PC-XT, remove the following line

## DEVICE=HPIL.SYS

from the file CONFIG.SYS and reboot the computer.

# Step 2 – Using Your 3 1/2-inch Disc Drive with your IBM PC

1/2-inch discs. Formatting 3 1/2-inch discs must always be done using the HPILFOR routine that we installed on the operating system. The commands DISKCOPY and DISKCOMP will not work with the HP 9114B. The first step in using the 3 1/2-inch disc drive is to format the 3

Data storage devices on the loop are assigned disc drive identifiers<br>in a sequence following those already assigned on the IBM. For<br>example, if you have disc drives A:, B:, and C: assigned to the IBM<br>PC-XT and you have two

The command to format a disc in the HP 9114B is shown next.

#### HPILFOR m:

The m: is the disc drive identifier of the disc you want to format.

For example, to format a disc using drive D:, type:

## HPILFORD:

Before the computer formats the specified disc drive, it prompts<br>you to press a key to start formatting. This ensures that you do not<br>accidentally format a disc that you do not want erased. (**Remember**<br>that formatting a di

Once the disc is formatted, you can write data on it. The Copy command is shown next. When using the Copy command, don't forget the space between the filename and the destination address (filename A: and filename C:); this also applies to the space between the \* and destination address (\* C: and \* A:) when copying the entire disc.

**COPY C:** filename **A:** and pressing Enter  $-$  copies the file specified from disc C to disc A.

## COPYAsfilename C:

and pressing Enter — copies the file specified from disc A to disc C

## COPY A:\*.\* C:

and pressing Enter - copies the entire disc in drive A to the disc in drive C.

## COPY Ci\*.\* A:

and pressing Enter  $-$  copies the entire disc in drive  $C$  to the disc in drive A.

## NOTE

To initialize an HP-IL disc in single-sided formaton the IBM PC, use the  $\sqrt{w}$  parameter as shown next.

## HPILFOR m:/w

Remember that the m parameter is the identifier of the disc drive containing the disc you want to format.

When using <sup>a</sup> HP Portable (or HP Portable Plus) on the loop when the IBM PC is a controller, the HP Portable must be running a program that enables it to be <sup>a</sup> device on the loop. Otherwise the 1BM PC and the HP Portable will both attempt to be the loop controller. The result is that the loop will not operate until either the IBM PC or the HP Portable is disconnected from the loop.

# Moving Data

You can use any formatting commands to move data between the HP Portable, the HP Portable Plus, the HP 150 Series, the HP Vectra PC, and the 1BM PC.

There are two exceptions:

- To move data to one of the HP 150 Series, the disc must be formatted inthe single-sided format if you are using an HP <sup>9121</sup> D/S or an HP 9133A/B/V/XV.
- Use discs formatted with the /Z option with the HP Portable or HP Portable Plus,